## Manual do Configurador dos **Tribunais**

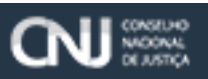

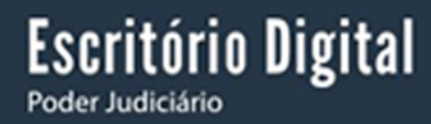

**Brasília, Março de 2016.**

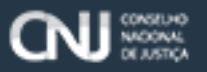

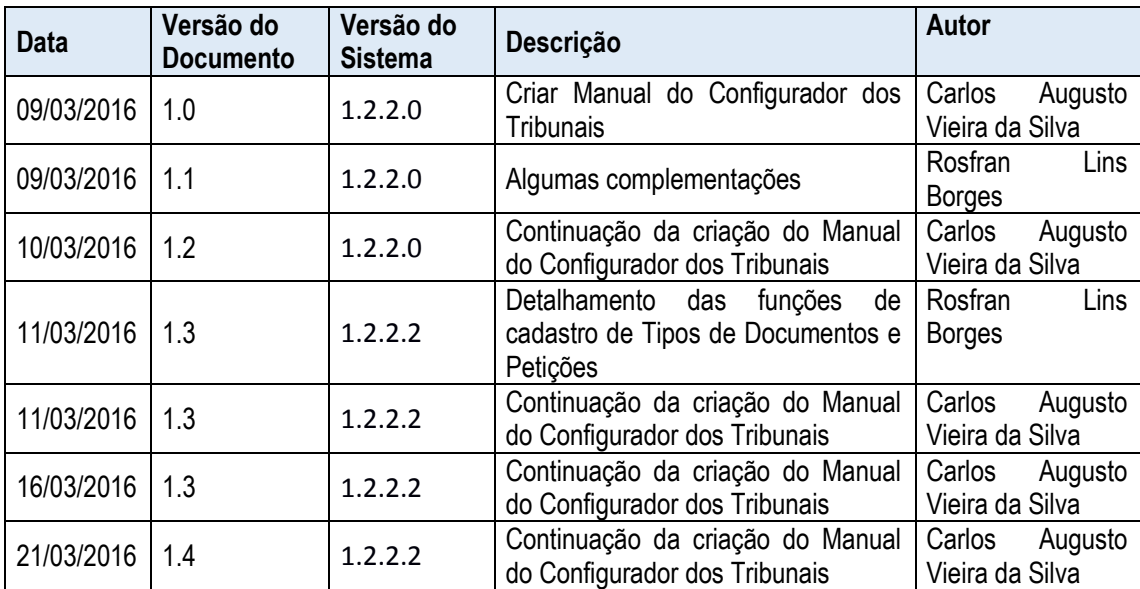

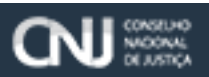

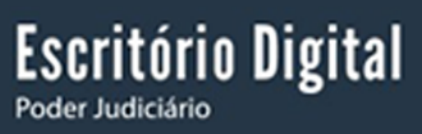

### <span id="page-3-0"></span>1 Sumário

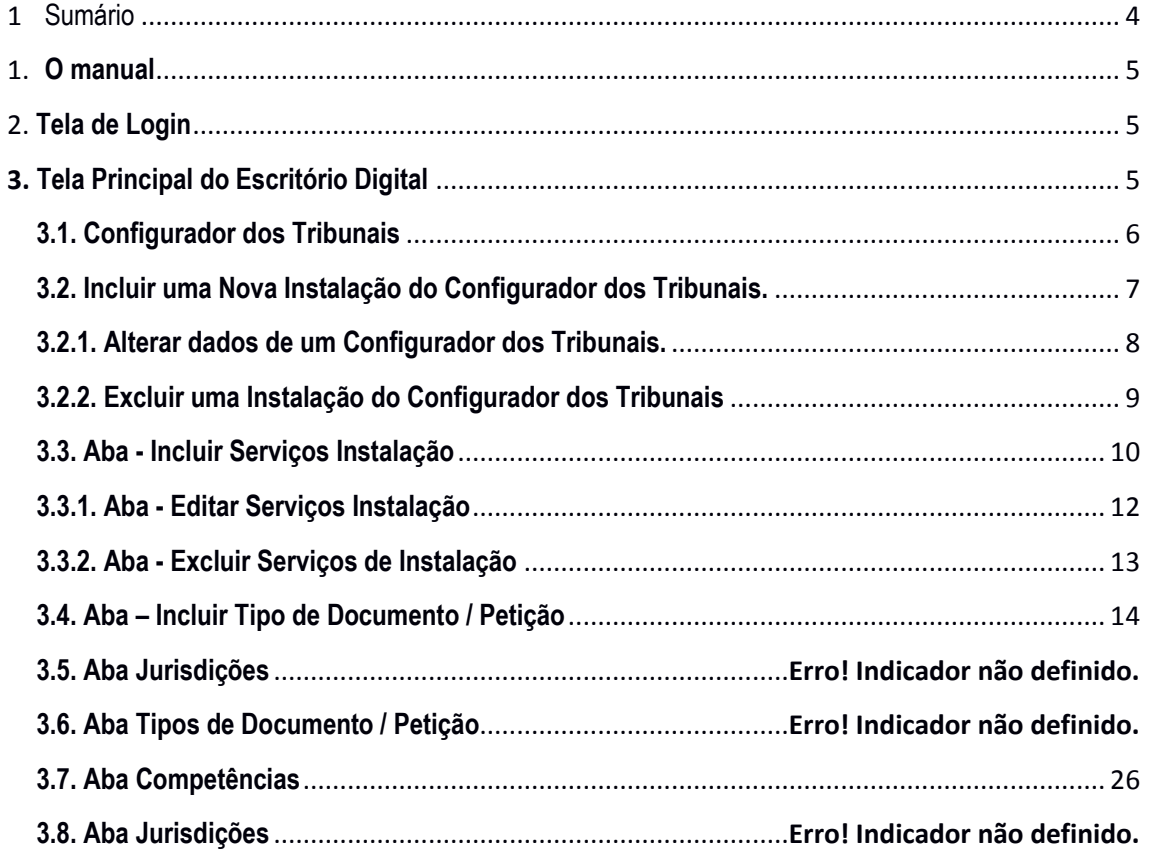

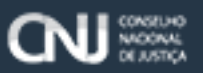

#### <span id="page-4-0"></span>1. **O manual**

Este manual apresenta de forma detalhada, um passo a passo de como proceder na Criação e Alteração de um Configurador de Tribunais do Escritório Digital.

#### <span id="page-4-1"></span>2. **Tela de Login**

Para acessar o sistema, informe os dados da tela de Login do Escritório Digital.

- 1. Inserir CPF (Login);
- 2. Digitar Senha;
- 3. Clicar em "Acessar com CPF"

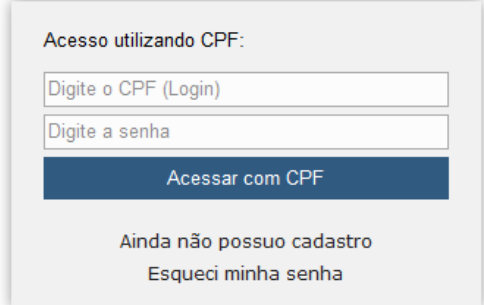

**Obs:** Caso não possua um usuário para acessar o sistema ou tenha falhas no acesso, favor verificar o manual do Escritório Digital.

#### <span id="page-4-2"></span>3. **Tela Principal do Escritório Digital**

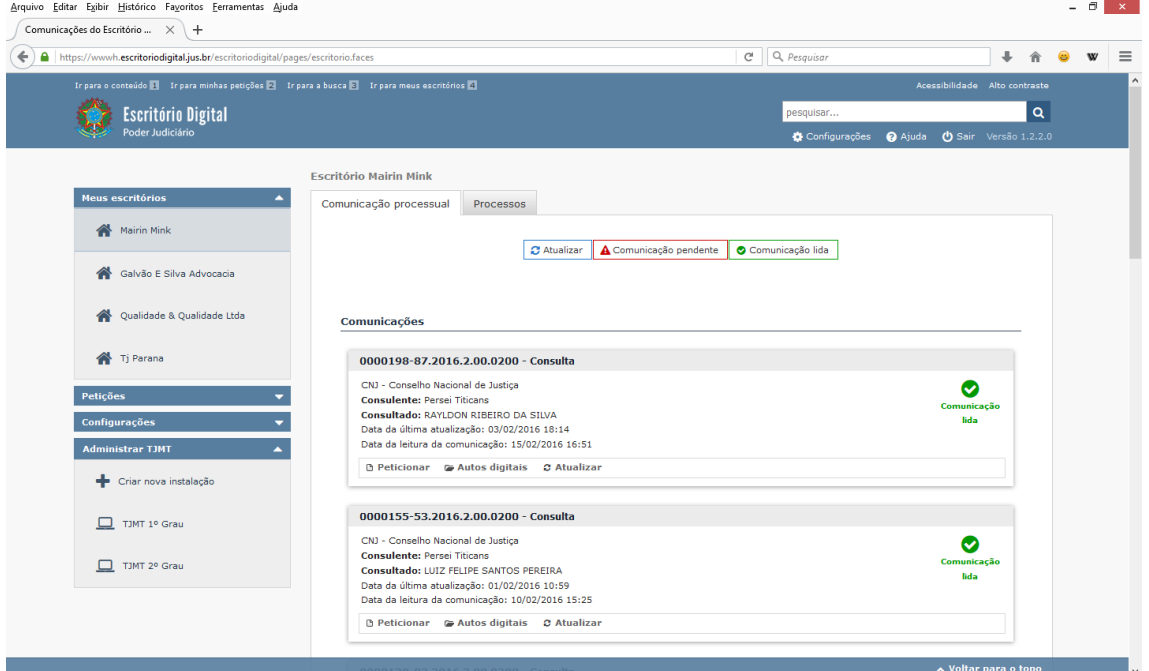

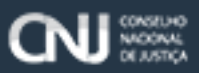

<span id="page-5-0"></span>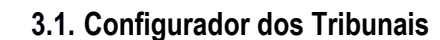

Poder Judiciário

Apresentação do menu lateral esquerdo, conforme figura abaixo. O padrão do nome desse item de menu é sempre "Administrar" seguido do nome do Tribunal ao qual o seu usuário está vinculado (no caso abaixo, CNJ):

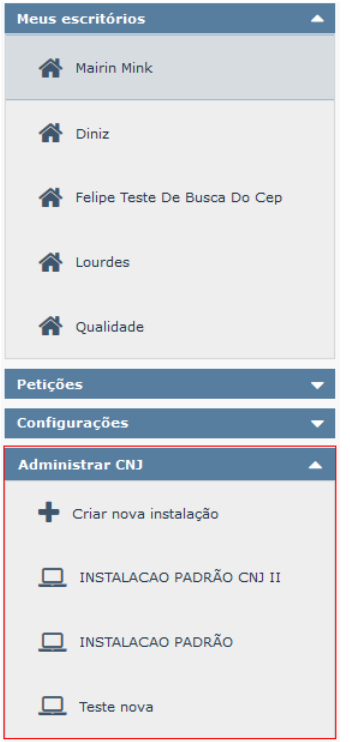

Criar uma nova instalação do Configurador dos Tribunais.

1. Selecionar a opção **"Administrar (Nome do Tribunal)"**;

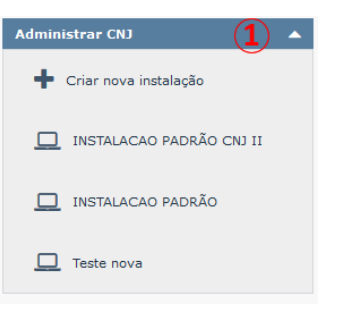

2. Selecionar a opção **"+ Criar nova instalação"**;

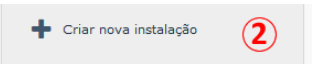

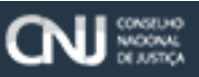

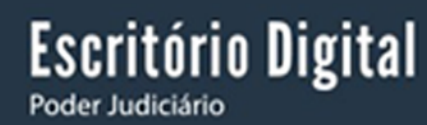

Tela de Inclusão do Configurador dos Tribunais.

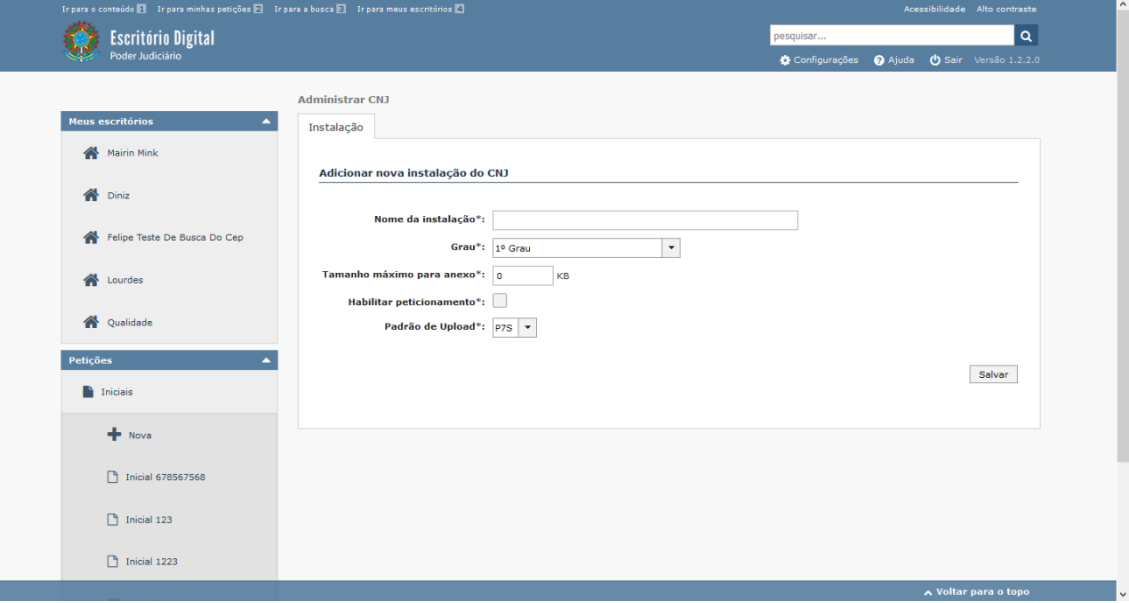

#### <span id="page-6-0"></span>**3.2. Incluir uma Nova Instalação do Configurador dos Tribunais.**

- 3. Inserir um nome para instalação, **"Nome da Instalação\*:**";
- 4. Selecionar um grau para a instalação, **"Grau\*:"**;
- 5. Inserir tamanho máximo para um anexo, **"Tamanho máximo para anexo\*:".** Esse campo informará o tamanho máximo para envio de arquivos numa petição (incidental ou inicial);
- 6. Selecionar o check para habilitar o peticionamento, **"Habilitar Peticionamento\*:".** Checando esta opção você permitirá que haja peticionamento inicial para o tribunal que está sendo configurado**;**
- 7. Selecionar um padrão de Upload (Assinatura Digital), **"Padrão de Upload\*:"**. Por enquanto, o Escritório Digital aceita apenas o formato P7S;
- 8. Clicar no botão **Salvar**, para gravar as configurações que foram preenchidas acima.

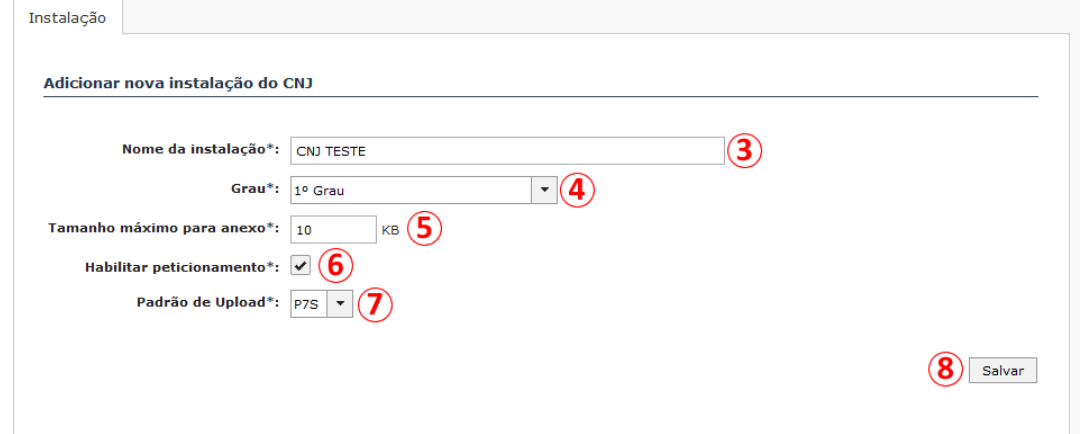

**Obs**: Todos os campos da tela do Configurador dos Tribunais são de preenchimento obrigatório\*.

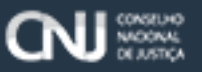

O sistema apresenta a mensagem **"Informação: Operação finalizada"** e é apresentada mais quatro abas no Configurador dos Tribunais: **Serviços Instalação, Tipos de Documento / Petição, Competências e Jurisdições**, conforme imagem:

**Escritório Digital** 

Poder Judiciário

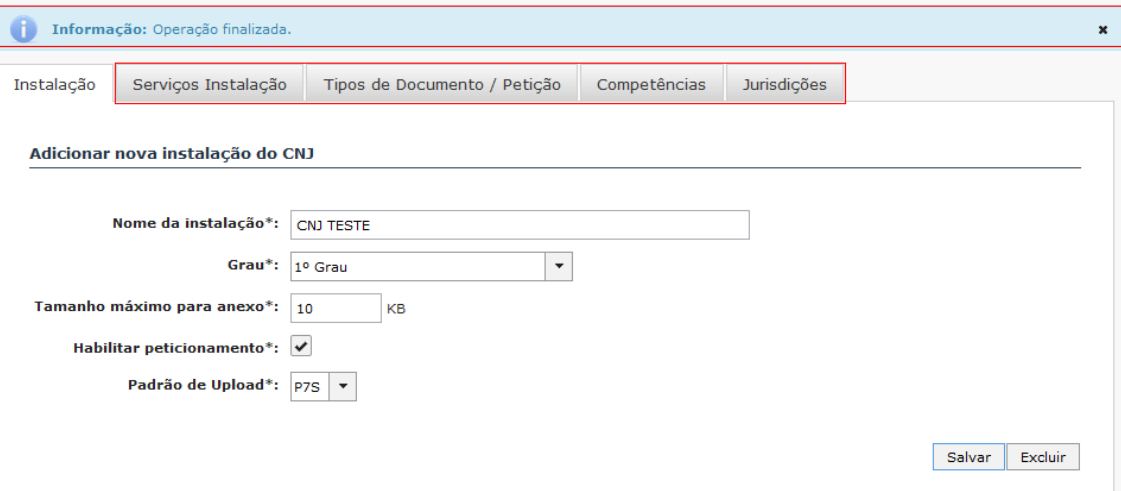

#### <span id="page-7-0"></span>**3.2.1. Alterar dados de um Configurador dos Tribunais.**

1. Selecionar um Configurador dos Tribunais no menu Administrar;

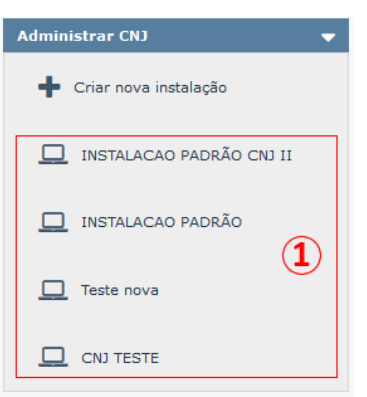

- 2. Escolher um dos campos da tela Principal do Configurador dos Tribunais *(Nome da Instalação, Grau, Tamanho máximo para anexo, Habilitar peticionamento ou Padrão de Uploud)* que deseja alterar, e fazer as respectivas alterações dos campos, conforme imagem;
- **3.** Clicar no botão **"Salvar",** conforme imagem**;**

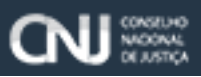

**4.** Sistema apresenta na tela a seguinte mensagem: "**Informação: Operação finalizada",** conforme imagem:

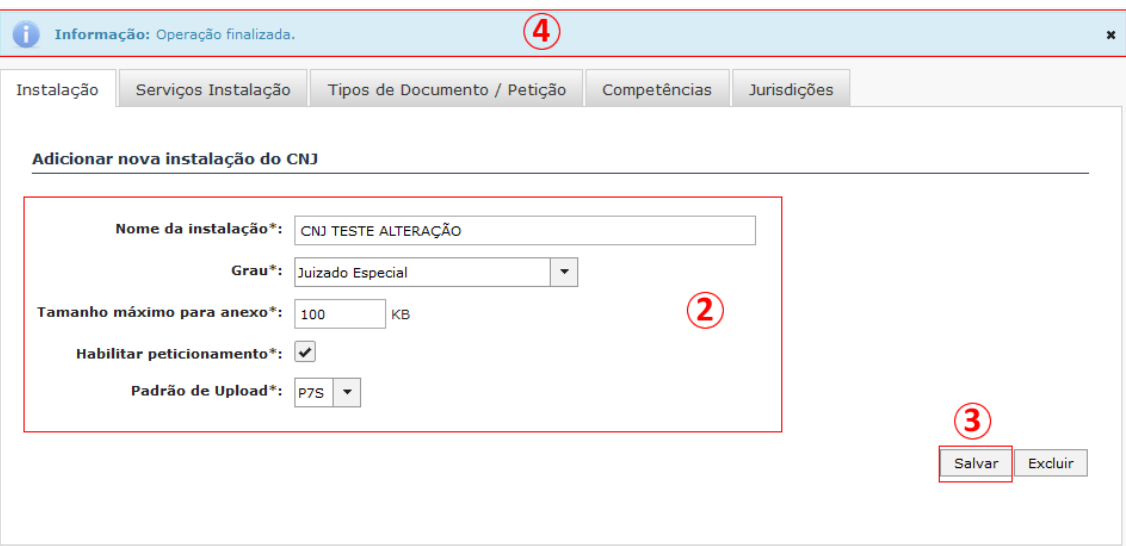

#### <span id="page-8-0"></span>**3.2.2. Excluir uma Instalação do Configurador dos Tribunais**

1. Selecionar uma das instalações do Configurador dos Tribunais no menu Administrar, que deseja excluir, conforme imagem;

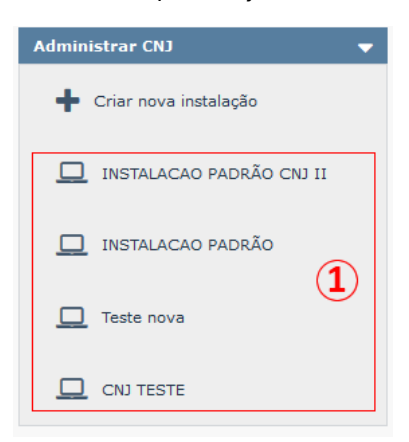

2. Clicar no botão "Excluir";

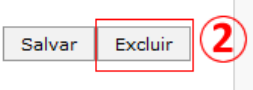

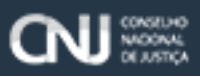

- 3. Sistema apresenta na Tela uma nova mensagem de Confirmação: **"Essa alteração não poderá ser desfeita. Deseja realmente sair?,** caso o usuário queira excluir a instalação selecionada, conforme imagem;
- 4. Clicar no botão "**Sim**", conforme imagem;

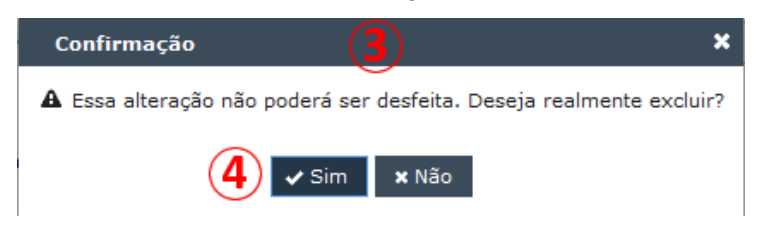

5. Sistema exclui do Menu **"Administrar (Nome do Tribunal)"** o configurador dos Tribunais, conforme imagem;

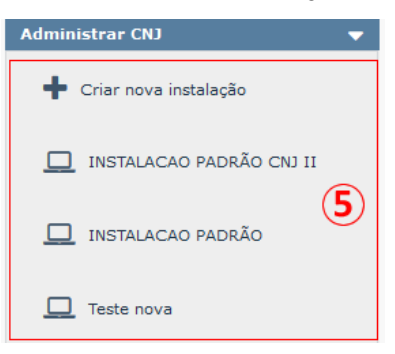

#### <span id="page-9-0"></span>**3.3. Aba - Incluir Serviços Instalação**

1. Selecionar uma das instalações do Configurador dos Tribunais no menu Administrar, para dar continuidade na sua configuração, conforme imagem;

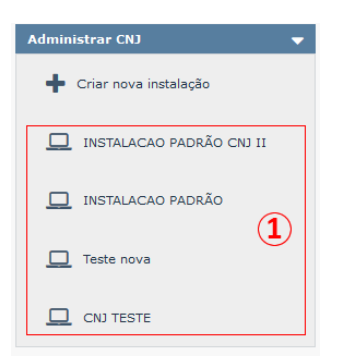

2. Selecionar a Aba "**Serviços Instalação**" que fica na parte superior da tela principal do Configurador dos Tribunais, conforme imagem;

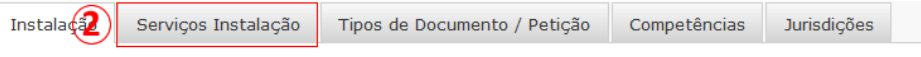

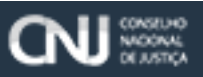

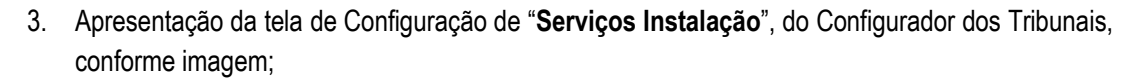

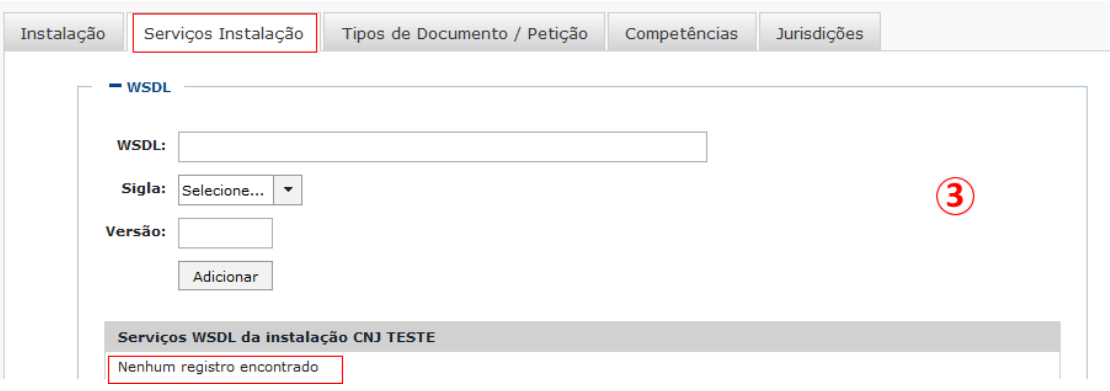

**Obs**: Observar a mensagem logo abaixo na tela de Configuração de "**Serviços Instalação**" que ainda não há "**Nenhum registro encontrado**", para este configurador de tribunal, conforme imagem acima. Somente após o preenchimento deste campo, o sistema não apresentará mais a mensagem.

- 4. Inserir um caminho/URL no campo do "**WSDL"**, conforme imagem;
- 5. Selecionar no combo uma das opções de "**Sigla**", conforme imagem. **ATENÇÃO!** Por enquanto, deve-se configurar o valor desse campo para INTC. Nesse momento, o valor CPJE não possui utilidade;
- 6. Inserir uma "**Versão**" do MNI, conforme imagem. **Por padrão, o Escritório Digital funciona apenas com a versão 2.2.2 do MNI**;
- 7. Clicar no botão "**Adicionar**", para incluir o "**Serviços instalação**" do Configurador do Tribunal que está sendo utilizado, conforme imagem.

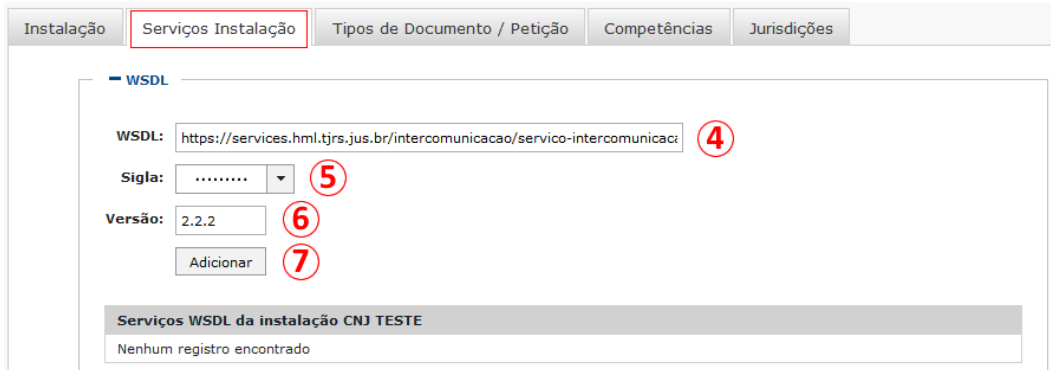

8. A tela de Configuração de "**Serviços instalação**", apresenta a seguinte mensagem: **"Informação: Operação finalizada"**, incluído um novo serviço, apresentação da URL de um **WSDL de instalação** na parte inferior da tela, logo abaixo do botão "**Adicionar**", e apresentação dos botões de "**Edição**" e "**Exclusão**" daquele serviço cadastrado no Configurador do Tribunal, conforme imagem;

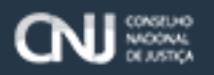

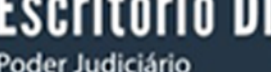

igital

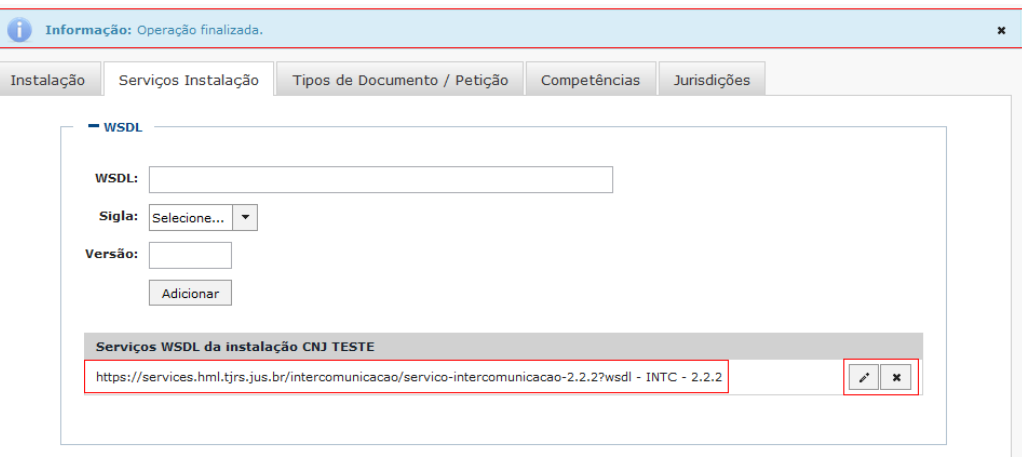

#### <span id="page-11-0"></span>**3.3.1. Aba - Editar Serviços Instalação**

1. Selecionar uma das instalações do Configurador dos Tribunais no menu Administrar, para efetuar sua edição, conforme imagem;

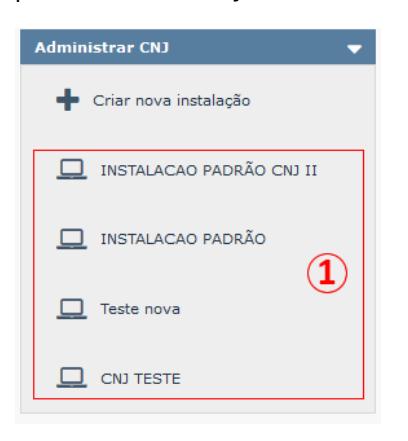

2. Selecionar a Aba "**Serviços Instalação**" que fica na parte superior da tela principal do Configurador dos Tribunais, conforme imagem;

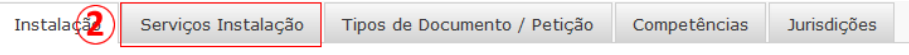

3. Selecionar o ícone lápis que se encontra na parte inferior da tela, dentro do quadro "**Serviços WSDL da instalação**" ao lado da URL do serviço, conforme imagem;

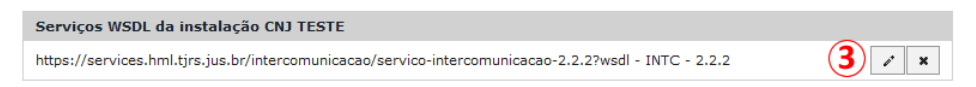

Sistema apresenta os campos da tela preenchidos que serão editados, conforme imagem;

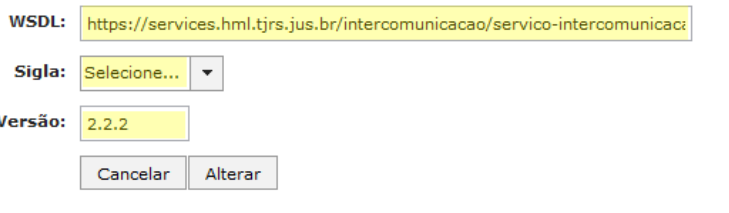

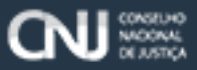

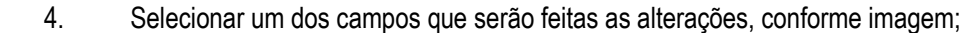

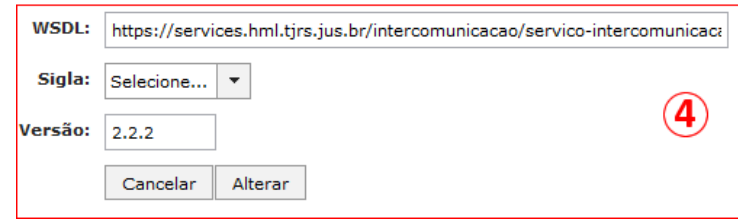

5. Clicar no botão "**Alterar**" para efetuar as alterações dos campos de "**Serviços instalação**" do Configurador do Tribunal, conforme imagem;

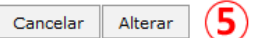

6. O sistema apresenta a mensagem "**Informação: Operação finalizada**" e limpa os campos "**WSDL**", "**Versão**" e "**Sigla**", conforme figura.

**Obs**: Nota-se que para verificar se as alterações da instalação foram realizadas, basta verificar no quadro "**Serviços WSDL da instalação**", as informações, "**WSDL**", "**Sigla**" e "**Versão**", conforme figura;

**ATENÇÃO**! Essa configuração deve ser feita com o campo **SIGLA** igual a **INTC**! O valor CPJE para o campo Sigla ainda não tem uma função estabelecida.

7. Finalização da Edição de "**Serviços instalação**" do Configurador dos Tribunais do Escritório Digital.

#### <span id="page-12-0"></span>**3.3.2. Aba - Excluir Serviços de Instalação**

1. Selecionar uma das instalações do Configurador dos Tribunais no menu Administrar, para efetuar sua edição, conforme imagem;

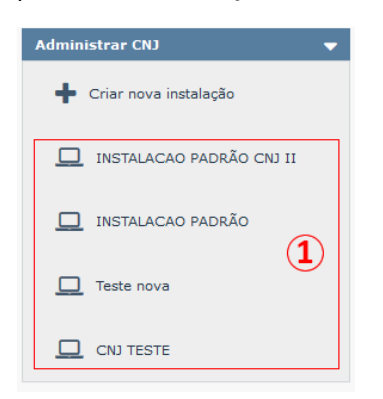

2. Selecionar a Aba "**Serviços Instalação**" que fica na parte superior da tela principal do Configurador dos Tribunais, conforme imagem;

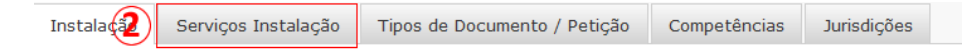

3. Clicar no ícone "**X**" que se encontra na parte inferior da tela, dentro do quadro "**Serviços WSDL da instalação**" ao lado da URL do serviço, e da ferramenta de edição "**Lápis"**, conforme imagem;

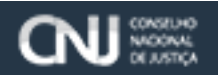

### **Configurador de Tribunais**

Servicos WSDL da instalação CN1 TESTE

https://services.hml.tjrs.jus.br/intercomunicacao/servico-intercomunicacao-2.2.2?wsdl - INTC - 2.2.2

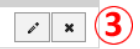

4. Sistema apresenta na Tela uma nova mensagem de Confirmação: **"Essa alteração não poderá ser desfeita. Deseja realmente escluir?,** clicar no botão sim para excluir o "**Serviço instalação**" selecionado, conforme imagem;

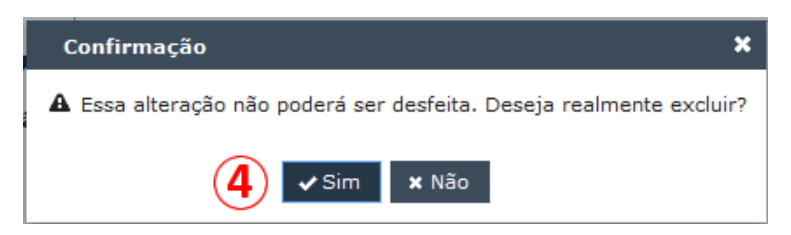

5. Finalizar a exclusão do "**Serviços instalação**" do Configurador dos Tribunais do Escritório Digital.

#### <span id="page-13-0"></span>**3.4. Aba – Incluir Tipo de Documento / Petição**

Essa funcionalidade é extremamente importante, pois representará os valores que serão preenchidos para os campos de informação de Anexos, no Peticionamento Incidental e Inicial, assim como os Tipos de Petição que serão admitidos no Peticionamento Incidental.

Além disso, essa configuração é importante para permitir que o sistema Escritório Digital possa apresentar mensagens mais descritivas a respeito dos tipos de documentos que o Tribunal envia para o Escritório Digital através do MNI. Sendo bem abrangente a configuração, ao detalhar um processo no Escritório Digital, acessando o botão Autos Digitais, o usuário poderá visualizar as descrições dos tipos de documentos, por exemplo, ao invés dos códigos (o usuário verá o título "Procuração", e não o código "10000232", por exemplo).

1. Selecionar uma das instalações do Configurador dos Tribunais no menu **Administrar**, para dar continuidade em sua configuração, conforme imagem;

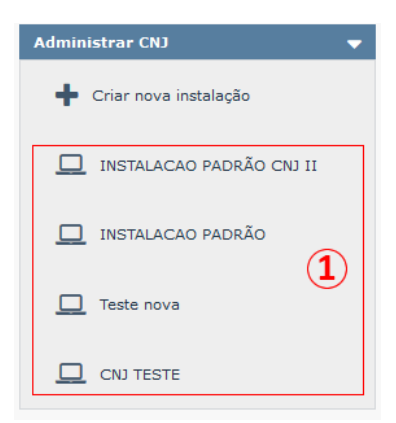

2. Selecionar a Aba "**Tipos de Documentos / Petição**" que fica na parte superior da tela principal do Configurador dos Tribunais, conforme imagem;

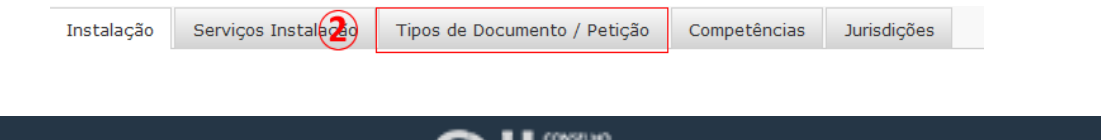

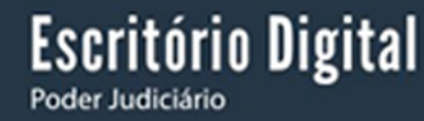

3. Apresentação da Tela de Configuração de "**Tipos de Documento / Petição**", do Configurador dos Tribunais, conforme imagem;

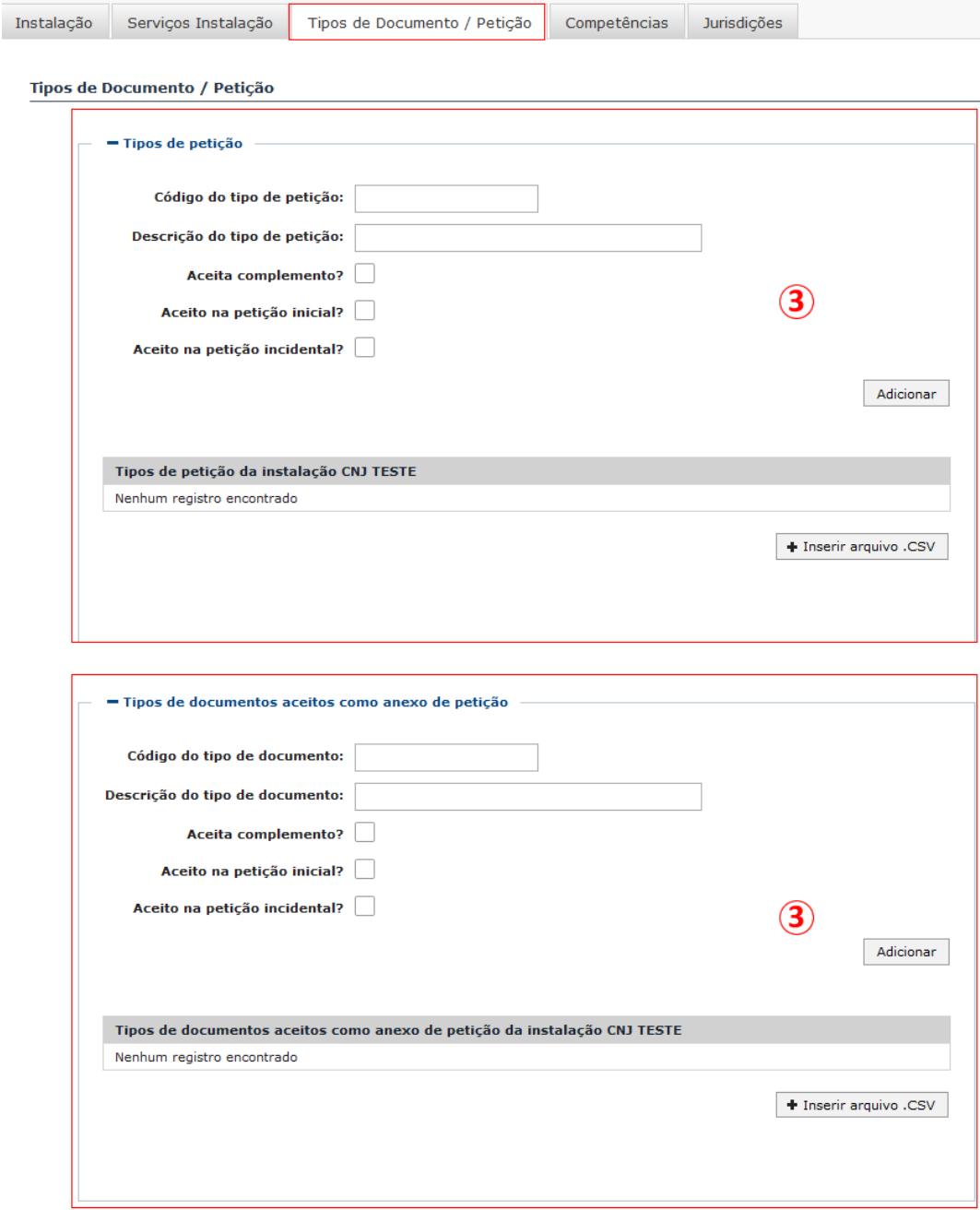

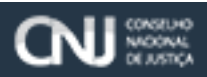

3.1. Apresentação da Tela para inserir "**Tipos de Petição**", do Configurador dos Tribunais, conforme imagem;

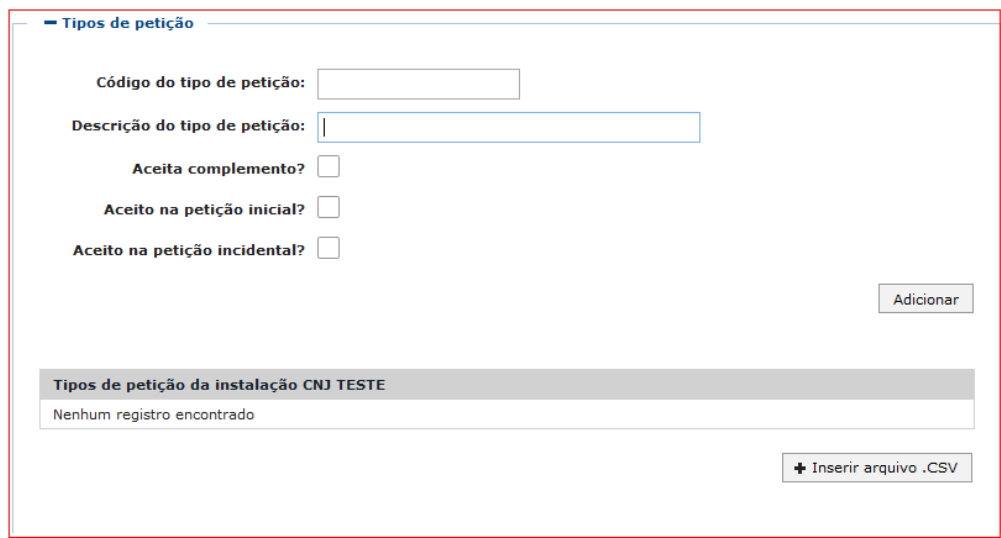

- 3.1.1. Inserir caracteres no campo "**Código do tipo de petição**", conforme imagem;
- 3.1.2. Inserir uma descrição no campo "**Descrição do tipo de petição**", conforme imagem;
- 3.1.3. Check "**Aceita complemento**", campo do tipo (opcional) conforme imagem. **Caso o usuário marque essa opção, todas as vezes que o usuário for incluir um anexo com este tipo de documento, aparecerá uma caixa de texto para que o mesmo inclua uma descrição mais pormenorizada do anexo incluído**;
- 3.1.4. Check "**Aceito na petição inicial**", campo do tipo (opcional) conforme imagem. **Essa opção significa que o valor do tipo de petição selecionado deverá ser interpretado como um tipo de petição inicial.**

**Não deve haver mais do que um tipo de petição marcado como Petição Inicial!**;

- 3.1.5. Check "**Aceito na petição incidental**", campo do tipo (opcional) conforme imagem. Caso o usuário marque esta opção, esse tipo de petição aparecerá quando o usuário tentar realizar um peticionamento incidental, como na imagem abaixo;
- 3.1.6. Clicar no botão "**Adicionar**" para efetuar a inclusão do "**Tipos de petição**";

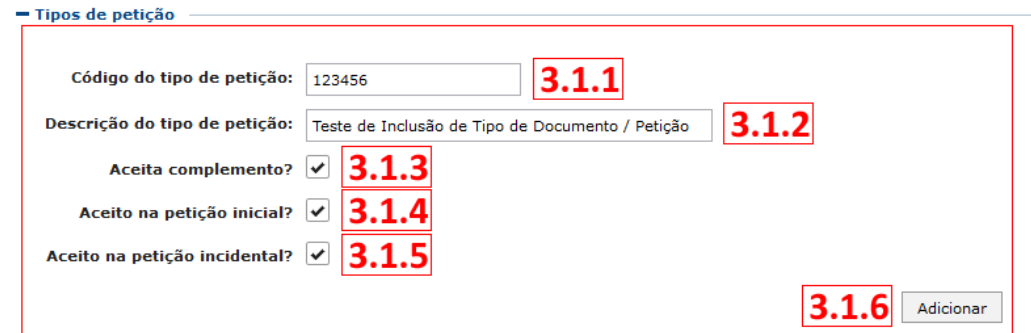

**Obs**: Para mais esclarecimentos ou dúvidas sobre o funcionamento da "**Petição Inicial**" ou "**Petição Incidental**", favor consultar o item (3.2 - Funcionalidades das telas de comunicação pendente e lida) do documento "**Manual do Escritório Digital**", para verificar as regras de funcionamento desta funcionalidade.

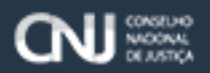

- 3.1.7. Sistema apresenta mensagem "**Informação: Operação finalizada**", limpa os campos "**Código do Tipo de Petição**", "**Descrição do tipo de petição**", "**Aceita complemento?**", "**Aceito na petição inicial?**" e ou "**Aceito na petição incidental**", conforme imagem;
- 3.1.8. Sistema apresenta na parte inferior da tela no quadro: "**Tipos de petição da instalação**" que foi incluído um tipo de petição no Configurador dos Tribunais, conforme imagem;
- 3.1.9. Caso o usuário queira incluir ou anexar ao "**Tipos de Petição**" um arquivo de extensão tipo "**.CSV**", selecionar logo abaixo do quadro "**Tipos de petição da instalação**" o botão "**+Inserir arquivo .CSV**" para que seja feita a inclusão do anexo, conforme imagem;

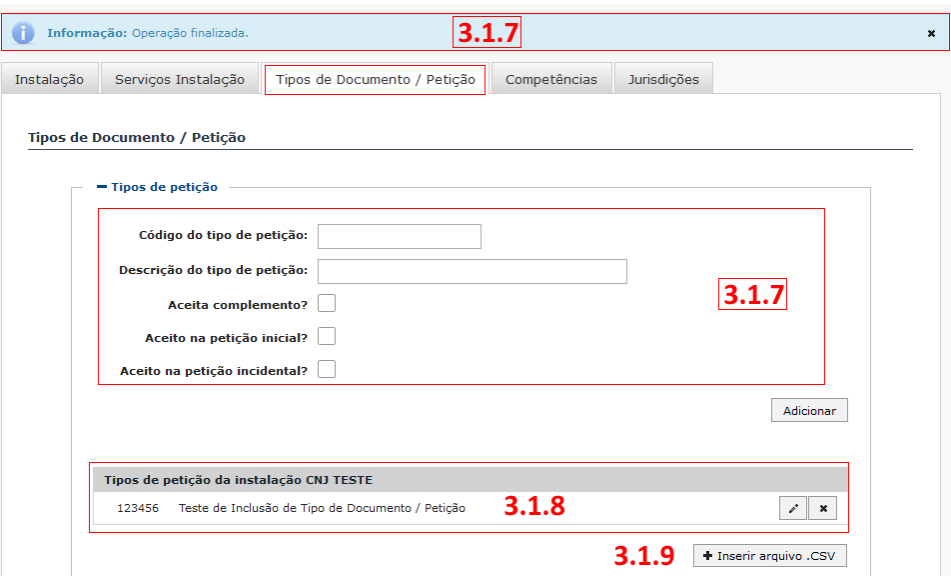

3.1.10. Apresentação da Tela "**Tipos de petição**" após Inserir um Arquivo .CSV, conforme imagem;

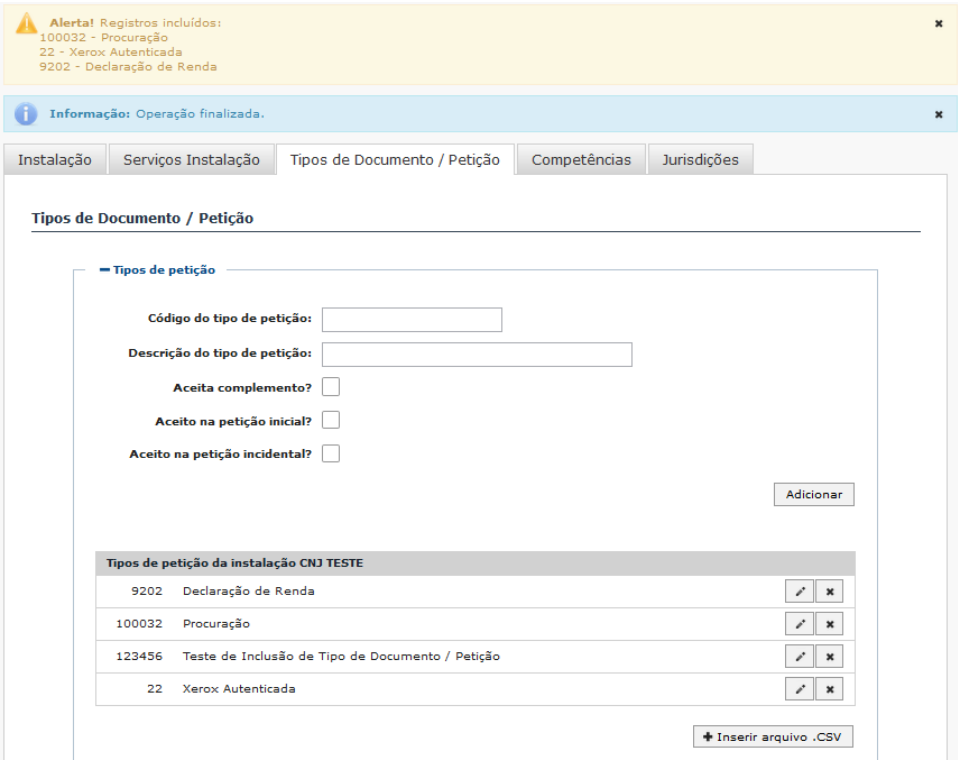

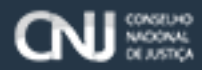

**Obs**: Após incluir um anexo .CSV no "**Tipos de petição**", o sistema irá apresentar alguns alertas para o Tipo de petição na tela do Configurador dos Tribunais;

3.1.11. Sistema apresenta a mensagem de "**Alerta! Registros Incluídos**", conforme imagem;

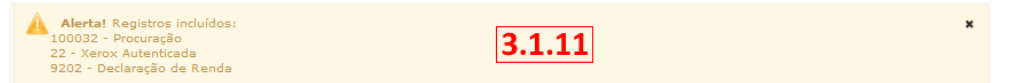

3.1.12. Sistema apresenta a mensagem: "**Informação: Operação finalizada**", conforme imagem;

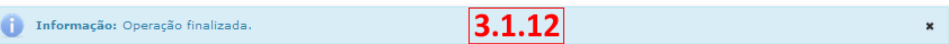

3.1.13. Sistema apresenta na Tela os dados incluídos para o Tipo de Petição no quadro "**Tipos de petição da instalação**", do Configurador dos Tribunais, conforme imagem;

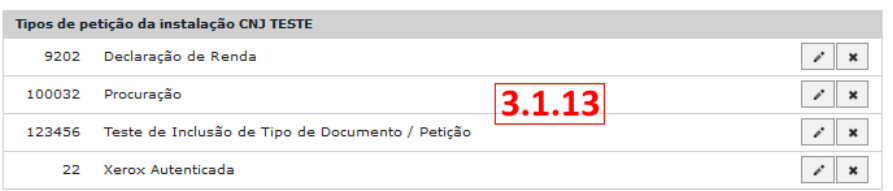

- 3.1.14. Alterar dados do "**Tipos de Documento / Petição**", do quadro "**Tipos de Petição**" do Escritório Digital.
	- 3.1.14.1. Selecionar uma das instalações que se encontram no menu "**Administrar**" da tela principal do Escritório Digital, conforme imagem;
	- 3.1.14.2. Selecionar a aba "**Tipos de Documento / Petição**", conforme imagem;
	- 3.1.14.3. Clicar no botão lápis de uma das informações apresentadas que estão no quadro, "**Tipos de petição da instalação**", conforme imagem;
	- 3.1.14.4. Alterar as informações do campo selecionado, conforme imagem;
	- 3.1.14.5. Clicar no botão "**Alterar**" para efetuar as alterações, conforme imagem;

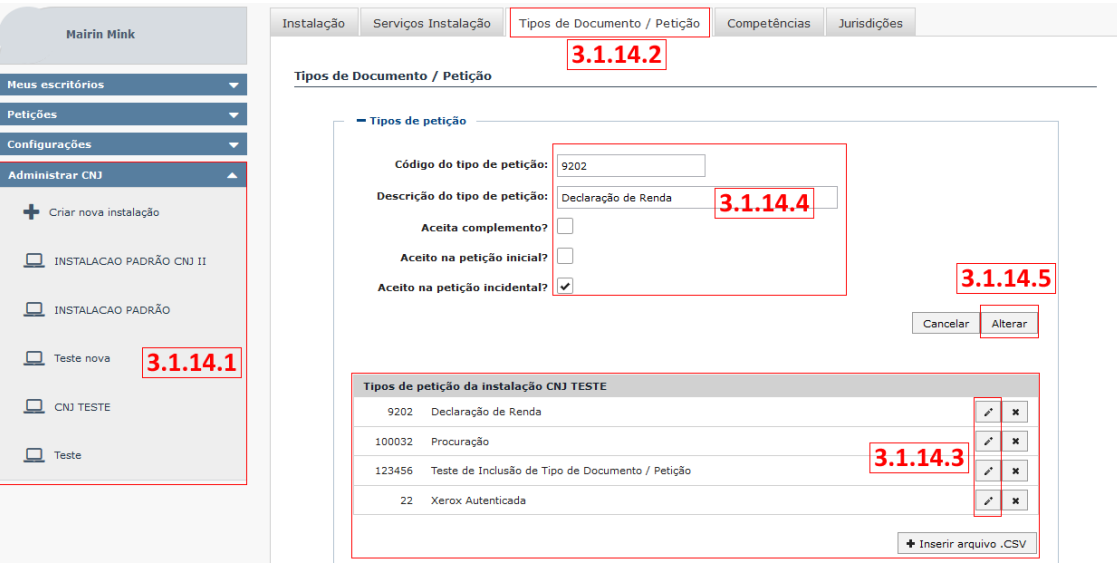

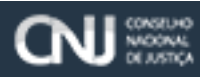

- 3.1.15. Excluir dados do "**Tipos de Documento / Petição**", do quadro "**Tipos de Petição**" do Escritório Digital.
	- 3.1.15.1. Selecionar uma das instalações que se encontram no menu "**Administrar**" da tela principal do Escritório Digital, conforme imagem;
	- 3.1.15.2. Selecionar a aba "**Tipos de Documento / Petição**", conforme imagem;
	- 3.1.15.3. Clicar no botão "**Excluir**" das informações apresentadas no quadro, "**Tipos de petição da instalação**", conforme imagem;

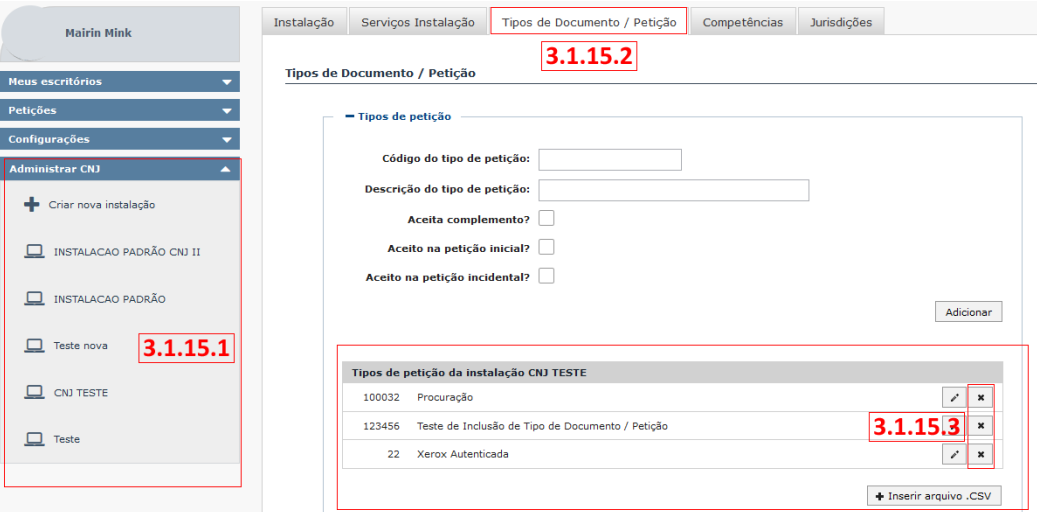

3.1.15.4. Sistema apresenta na Tela uma nova mensagem de Confirmação: **"Essa alteração não poderá ser desfeita. Deseja realmente excluir?"** clicar no botão sim para excluir informação do "**Tipos de petição**", conforme imagem;

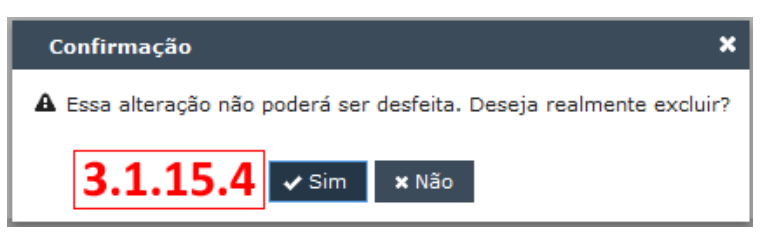

3.1.15.5. Sistema apresenta na Tela a seguinte mensagem "**Informação: Operação Finalizada**", e o item selecionado é excluído do quadro "**Tipos de petição da instalação**", conforme imagem;

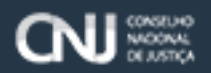

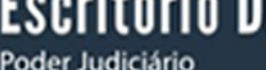

Igital

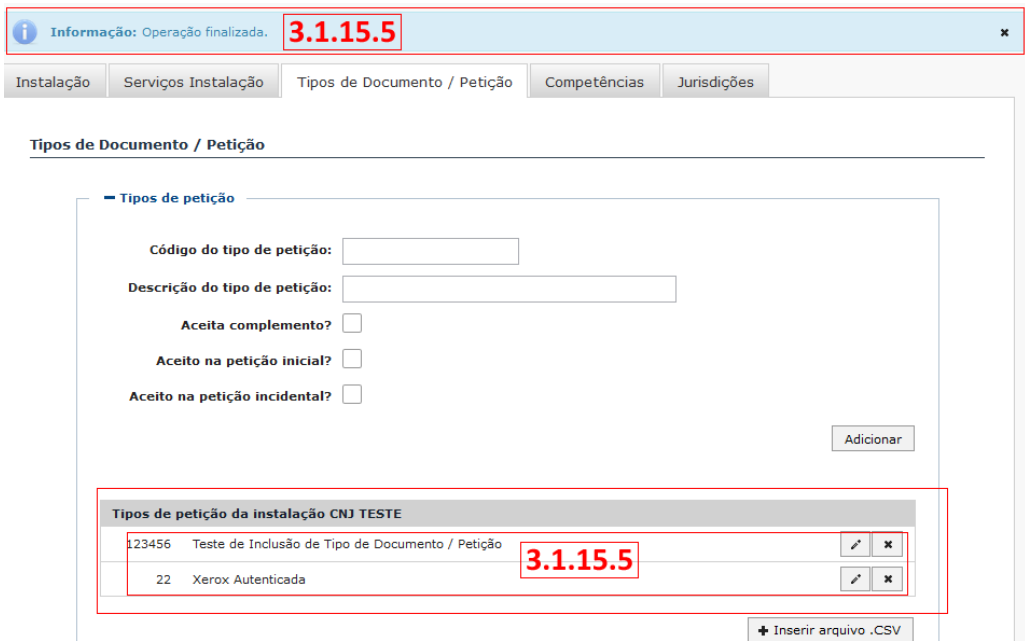

3.2. Apresentação da Tela para inserir "**Tipos de documentos aceitos como anexo de petição**", do Configurador dos Tribunais, conforme imagem;

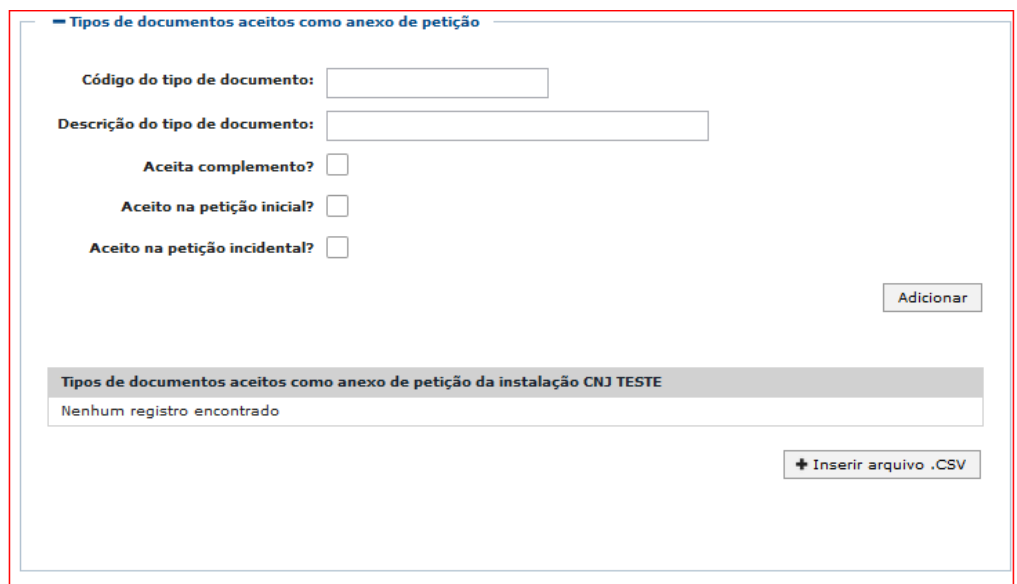

- 3.2.1. Inserir caracteres no campo "**Código do tipo de documento**", conforme imagem;
- 3.2.2. Inserir uma descrição no campo "**Descrição do tipo de documento**", conforme imagem;
- 3.2.3. Check "**Aceita complemento**", campo do tipo (opcional) conforme imagem. **Caso o usuário marque essa opção, todas as vezes que o usuário for incluir um anexo com este tipo de documento, aparecerá uma caixa de texto para que o mesmo inclua uma descrição mais pormenorizada do anexo incluído**;

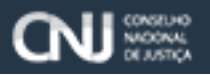

3.2.4. Check "**Aceito na petição inicial**", campo do tipo (opcional) conforme imagem. **Essa opção significa que o valor do tipo de petição selecionado deverá ser interpretado como um tipo de petição inicial.** 

**Não deve haver mais do que um tipo de petição marcado como Petição Inicial!**;

- 3.2.5. Check "**Aceito na petição incidental**", campo do tipo (opcional) conforme imagem. Caso o usuário marque esta opção, esse tipo de petição aparecerá quando o usuário tentar realizar um peticionamento incidental, como na imagem abaixo;
- 3.2.6. Clicar no botão "**Adicionar**" para efetuar a inclusão do "**Tipos de petição**";

**Escritório Digital** 

Poder Judiciário

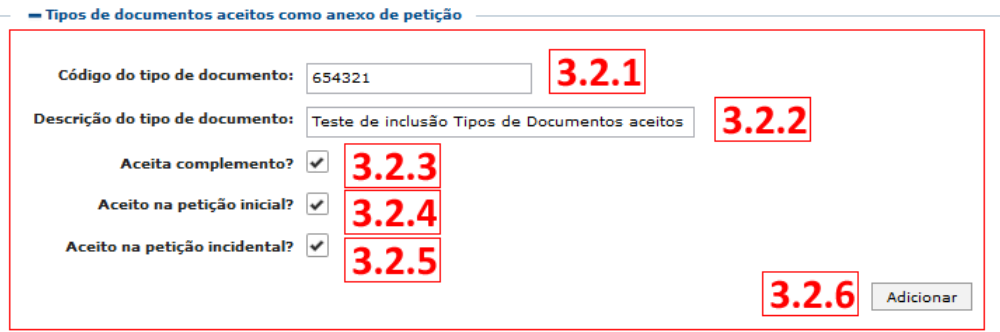

**Obs**: Para mais esclarecimentos ou dúvidas sobre o funcionamento da "**Petição Inicial**" ou "**Petição Incidental**", favor consultar o item (3.2 - Funcionalidades das telas de comunicação pendente e lida) do documento "**Manual do Escritório Digital**", para verificar as regras de funcionamento desta funcionalidade.

- 3.2.7. Sistema apresenta mensagem "Informação: Operação finalizada", limpa os campos "Código do Tipo de Petição", "Descrição do tipo de petição", "Aceita completo?", "Aceito na petição inicial?" e ou "Aceito na petição incidental", conforme imagem;
- 3.2.8. Sistema apresenta na parte inferior da tela no quadro: "**Tipos de petição da instalação**" que foi incluído um tipo de petição no Configurador dos Tribunais, conforme imagem;
- 3.2.9. Caso o usuário queira incluir ou anexar ao "**Tipos de documentos aceitos como anexo de petição**" um arquivo de extensão tipo "**.CSV**", clicar no botão "**+Inserir arquivo .CSV**" para que seja feita a inclusão do anexo, conforme imagem;

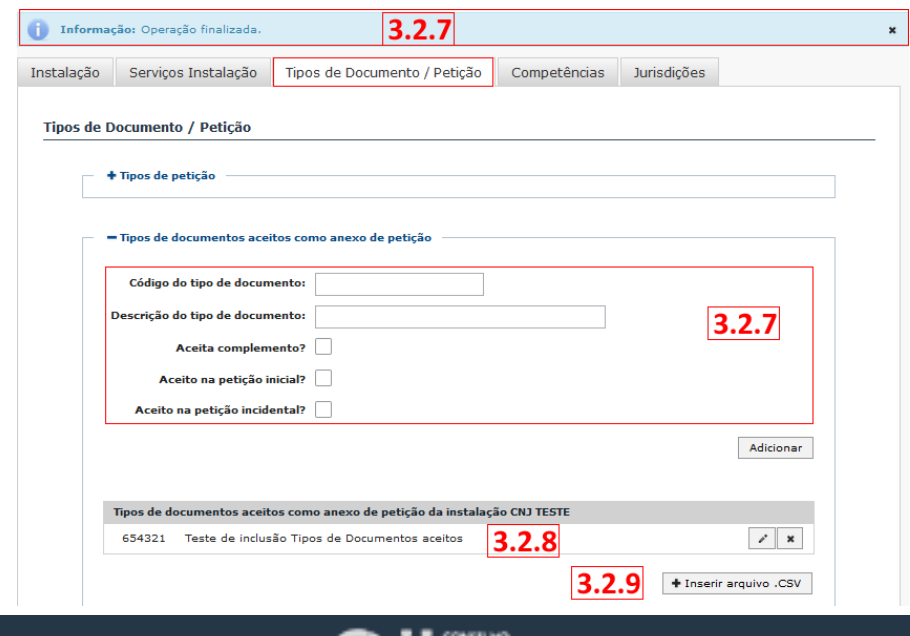

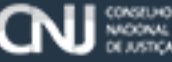

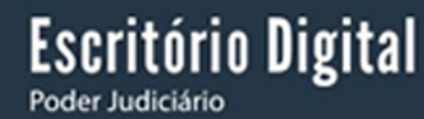

 $\mathbf{x}$ 

3.2.10. Apresentação da Tela "**Tipos de documentos aceitos como anexo de petição da instalação**" após Inserir um Arquivo .CSV, conforme imagem;

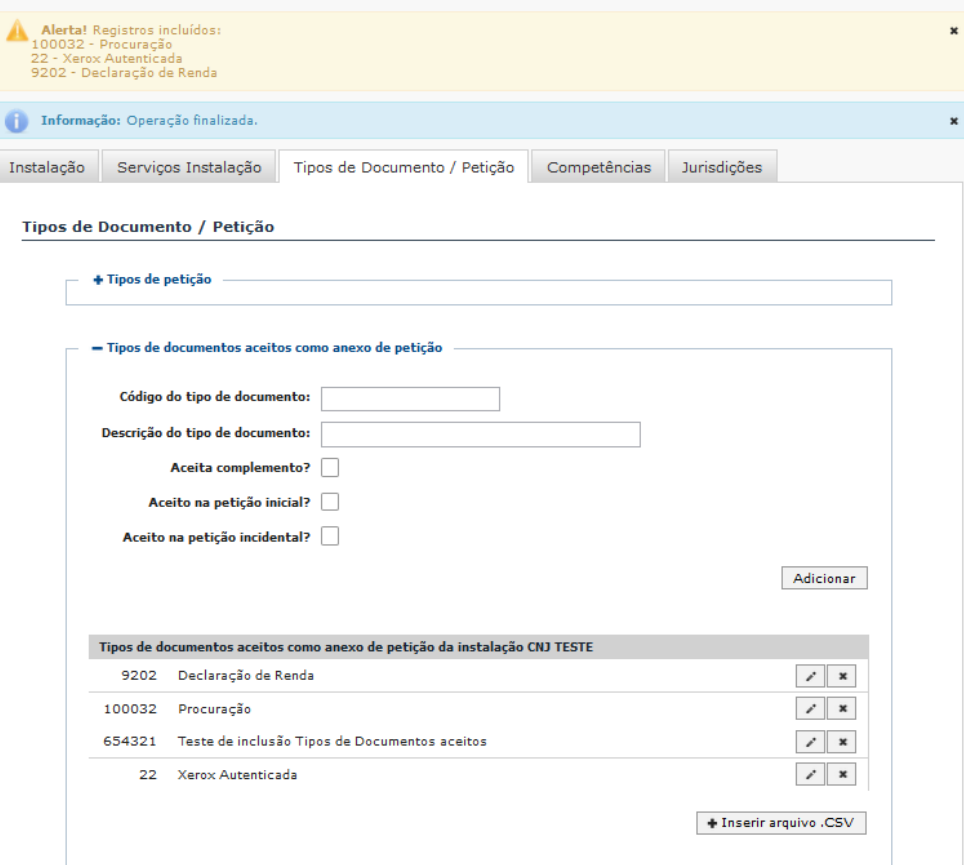

**Obs**: Após incluir um anexo .CSV no "**Tipos de documentos aceitos como anexo de petição**", o sistema irá apresentar alguns alertas para o Tipo de documentos aceitos como anexo da instalação na tela do Configurador dos Tribunais;

3.2.11. Sistema apresenta a mensagem de "**Alerta! Registros Incluídos**", conforme imagem;

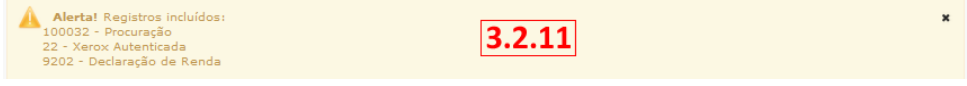

3.2.12. Sistema apresenta a mensagem: "**Informação: Operação finalizada**", conforme imagem;

 $3.2.12$ Informação: Operação finalizada.

3.2.13. Sistema apresenta na Tela os dados incluídos para o Tipo de Petição no quadro "**Tipos de petição da instalação**", do Configurador dos Tribunais, conforme imagem;

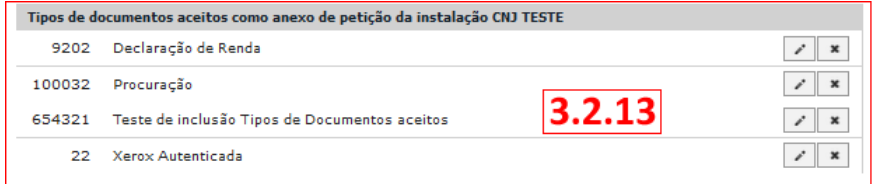

3.2.14. Alterar dados do "**Tipos de Documento / Petição**", do quadro "**Tipos de documentos aceitos como anexo de petição da instalação**" do Escritório Digital.

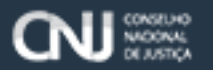

- 3.2.14.1. Selecionar uma das instalações que se encontram no menu "**Administrar**" da tela principal do Escritório Digital, conforme imagem;
- 3.2.14.2. Selecionar a aba "**Tipos de Documento / Petição**", conforme imagem;
- 3.2.14.3. Clicar no botão lápis de uma das informações apresentadas que estão no quadro, "**Tipos de documentos aceitos como anexo de petição da instalação**", conforme imagem;
- 3.2.14.4. Alterar as informações do campo selecionado, conforme imagem;
- 3.2.14.5. Clicar no botão "**Alterar**" para efetuar as alterações, conforme imagem;

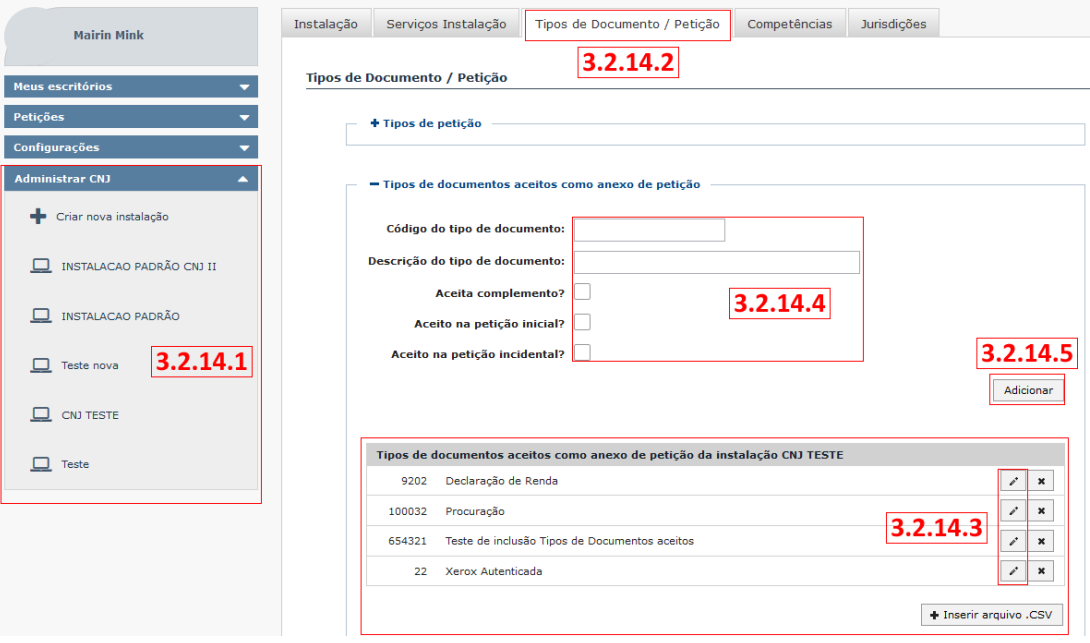

- 3.2.15. Excluir dados do "**Tipos de Documento / Petição**", do quadro "**Tipos de documentos aceitos como anexo de petição da instalação**" do Escritório Digital.
	- 3.2.15.1. Selecionar uma das instalações que se encontram no menu "**Administrar**" da tela principal do Escritório Digital, conforme imagem;
	- 3.2.15.2. Selecionar a aba "**Tipos de Documento / Petição**", conforme imagem;
	- 3.2.15.3. Clicar no botão "**Excluir**" das informações apresentadas no quadro, "**Tipos de documentos aceitos como anexo de petição da instalação**", conforme imagem;

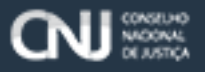

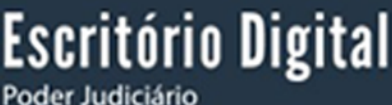

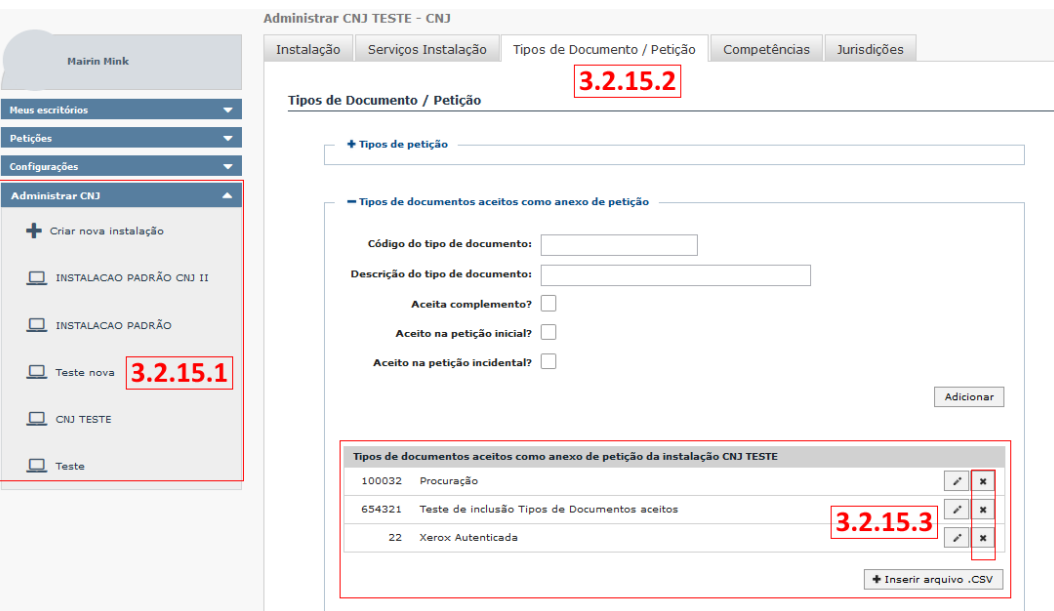

3.2.15.4. Sistema apresenta na Tela uma nova mensagem de Confirmação: "Essa alteração não poderá ser desfeita. Deseja realmente excluir?" clicar no botão sim para excluir informação do "Tipos de petição", conforme imagem;

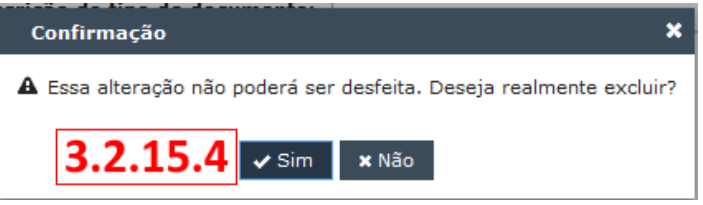

3.2.15.5. Sistema apresenta na Tela a seguinte mensagem "**Informação: Operação Finalizada**", e o item selecionado é excluído do quadro "**Tipos de petição da instalação**", conforme imagem;

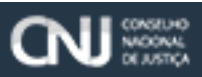

### **Configurador de Tribunais**

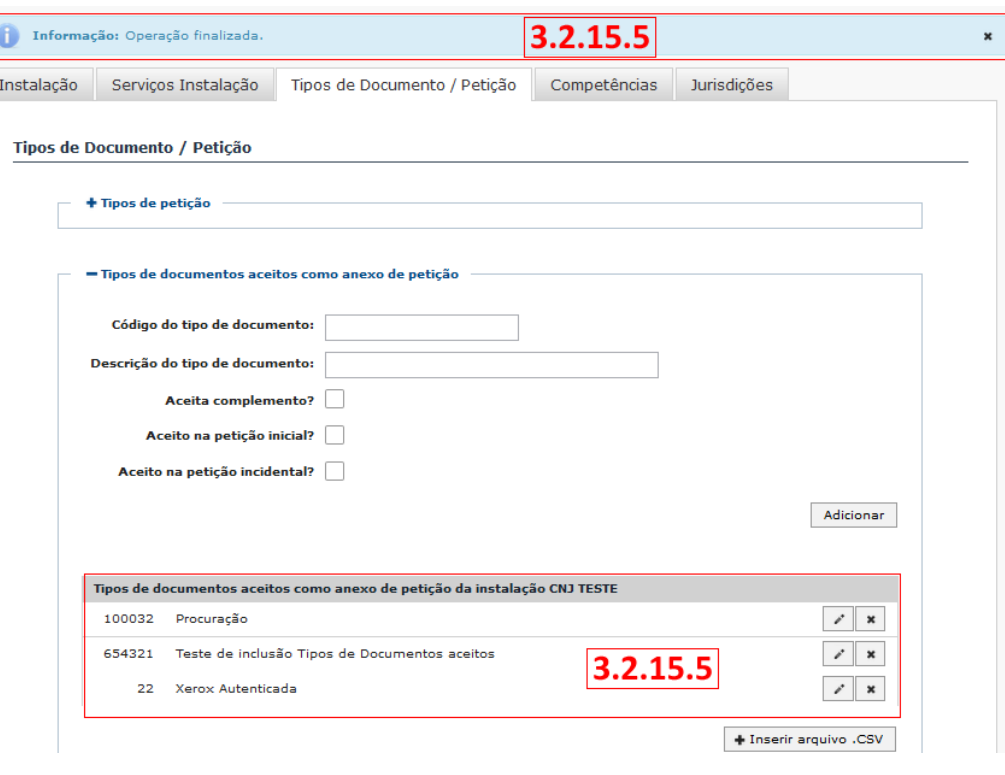

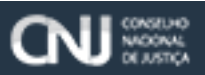

#### <span id="page-25-0"></span>**3.5. Aba Competências**

**3.5.1.** Selecionar uma das instalações do Configurador dos Tribunais no menu administrar, para dar continuidade em sua configuração, conforme imagem;

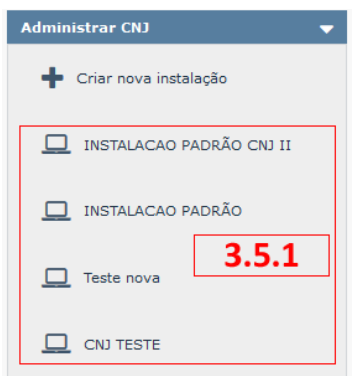

**3.5.2.** Selecionar a Aba "**Competências**" que fica na parte superior da tela principal do Configurador dos Tribunais, conforme imagem;

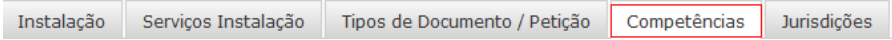

- **3.5.3.** O Sistema apresenta a Tela de competências, conforme imagem;
- **3.5.4.** O Sistema apresenta na tela a mensagem "**Para habilitar o cadastro de Jurisdições é necessário vincular ao menos uma competência com suas classes e assuntos**", conforme imagem;

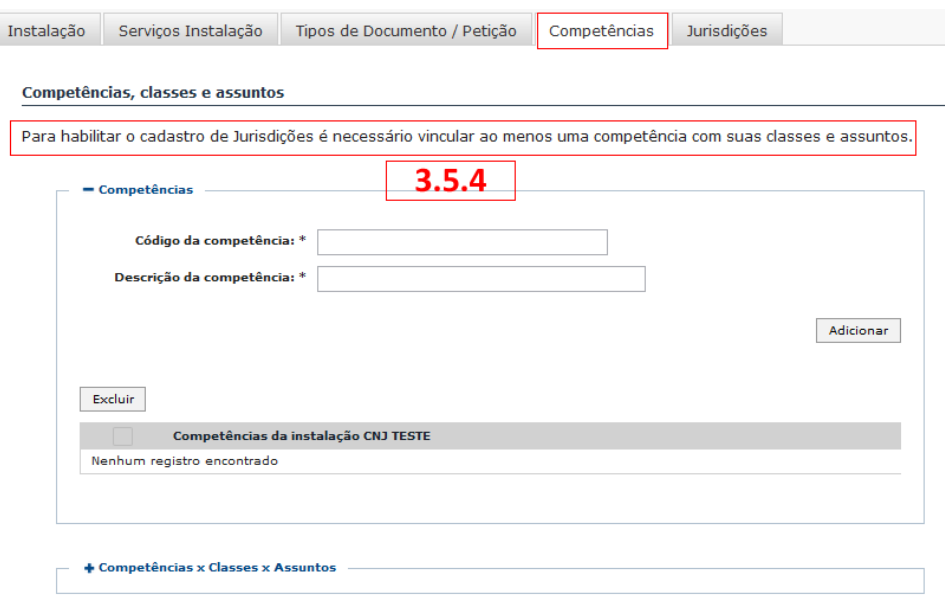

- **3.5.5.** Inserir um número de "**Código da Competência**", campo do tipo (obrigatório), conforme imagem;
- **3.5.6.** Inserir uma "**Descrição da competência**", campo do tipo (obrigatório), conforme imagem;
- **3.5.7.** Clicar no botão "**Adicionar**" para incluir uma nova competência no Escritório Digital, conforme imagem;

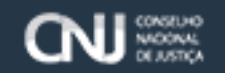

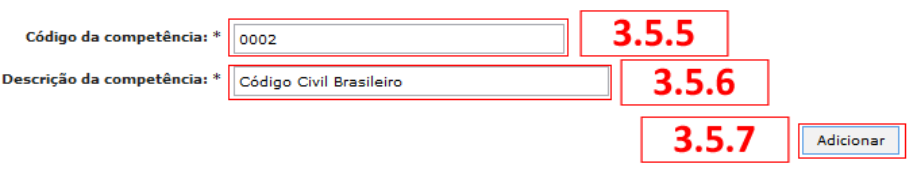

- **3.5.8.** Sistema apresenta na tela a mensagem "**Informação: Operação finalizada**", do cadastro de "**Competências**". Conforme imagem;
- **3.5.9.** Sistema apresenta na parte inferior da tela o quadro, "**Competências da Instalação**" com a inclusão da nova competência na instalação do Configurador dos Tribunais no Escritório Digital,
- **3.5.10.** Concluir o Cadastro da competência no Configurador dos Tribunais, conforme imagem;

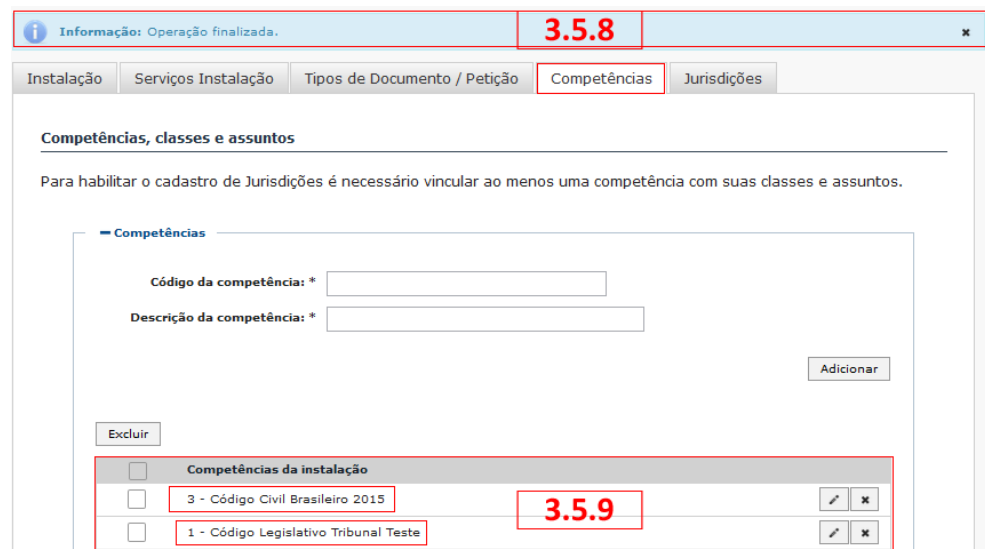

Alterar dados de uma "**Competência**" cadastrada na instalação do Configurador dos Tribunais do Escritório Digital.

**3.5.11.** Selecionar uma das instalações do Configurador dos Tribunais no menu administrar, para dar continuidade em sua configuração, conforme imagem;

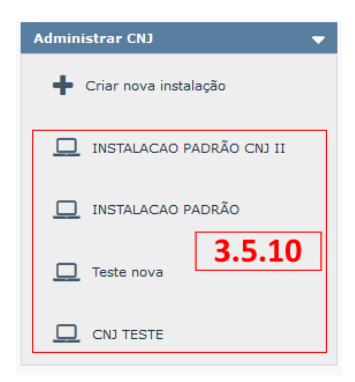

**3.5.12.** Selecionar a Aba "**Competências**" que fica na parte superior da tela principal do Configurador dos Tribunais, conforme imagem;

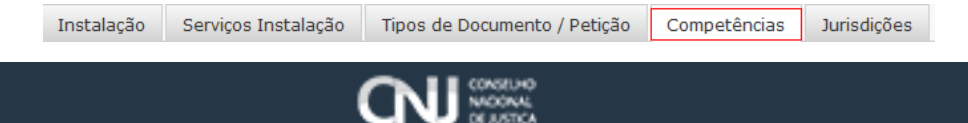

- **3.5.13.** O Sistema apresenta na tela a mensagem "**Para habilitar o cadastro de Jurisdições é necessário vincular ao menos uma competência com suas classes e assuntos**", conforme imagem;
- **3.5.14.** Selecionar uma das competências no quadro "**Competências da instalação**", conforme imagem;
- **3.5.15.** Clicar no botão "**Lápis**" que se encontra na parte inferior da tela, no quadro "**Competências da instalação**", para efetuar a alteração do dado, conforme imagem;
- **3.5.16.** Sistema apresenta tela de competências com os campos preenchidos "**Código da competência**" e "**Descrição da competência**", para os mesmos serem alterados, conforme imagem;
- **3.5.17.** Incluir as alterações nos campos "**Código da competência**" e ou "**Descrição da competência"**, conforme imagem;
- **3.5.18.** Clicar no botão "**Alterar**" finalizar alteração do cadastro.

Poder Judiciário

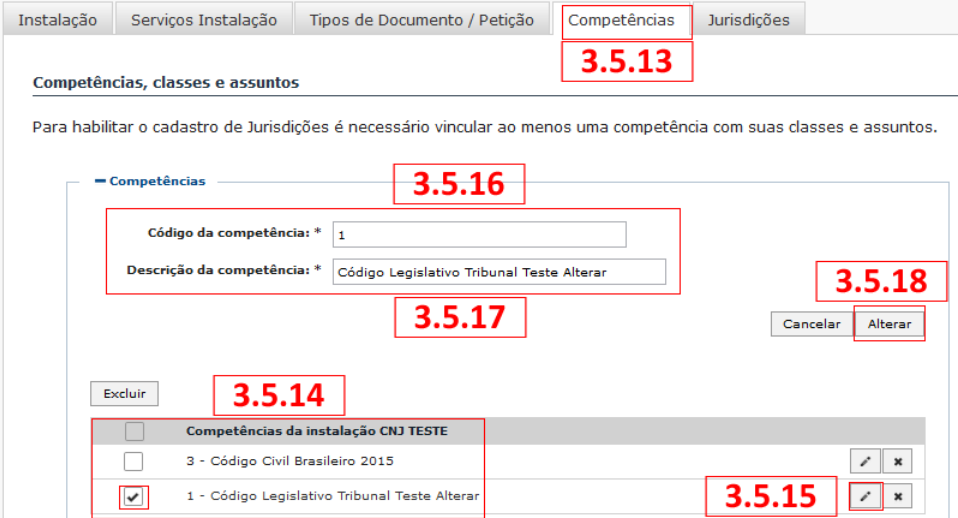

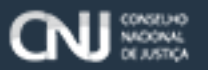